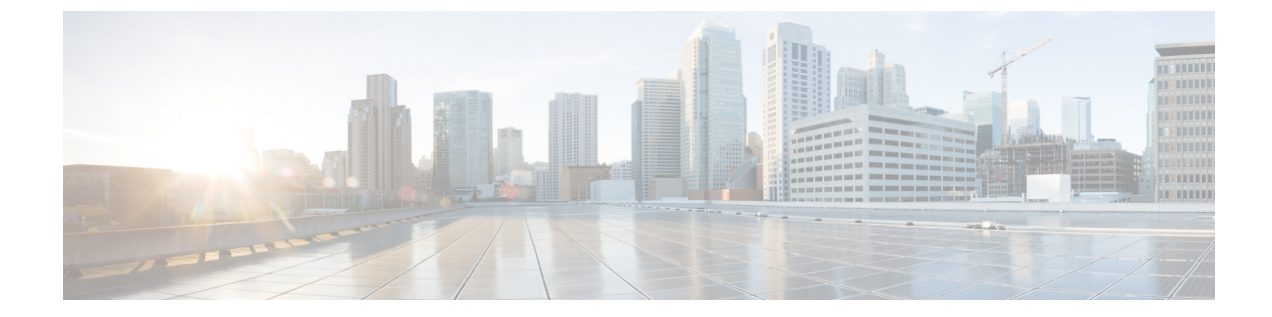

# アプリケーションパフォーマンスモニター

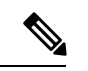

<sup>(</sup>注)

簡素化と一貫性を実現するために、Cisco SD-WAN ソリューションは Cisco Catalyst SD-WAN としてブランド名が変更されました。さらに、Cisco IOS XE SD-WAN リリース 17.12.1a および Cisco Catalyst SD-WAN リリース 20.12.1 以降、次のコンポーネントの変更が適用されます: **Cisco vManage** から **Cisco Catalyst SD-WAN Manager** への変更、**Cisco vAnalytics** から **Cisco Catalyst SD-WAN Analytics** への変更、**Cisco vBond** から **Cisco Catalyst SD-WAN Validator** へ の変更、および **Cisco vSmart** から **Cisco Catalyst SD-WAN Controller** への変更。すべてのコン ポーネントブランド名変更の包括的なリストについては、最新のリリースノートを参照してく ださい。新しい名前への移行時は、ソフトウェア製品のユーザーインターフェイス更新への段 階的なアプローチにより、一連のドキュメントにある程度の不一致が含まれる可能性がありま す。

## 表 **<sup>1</sup> :** 機能の履歴

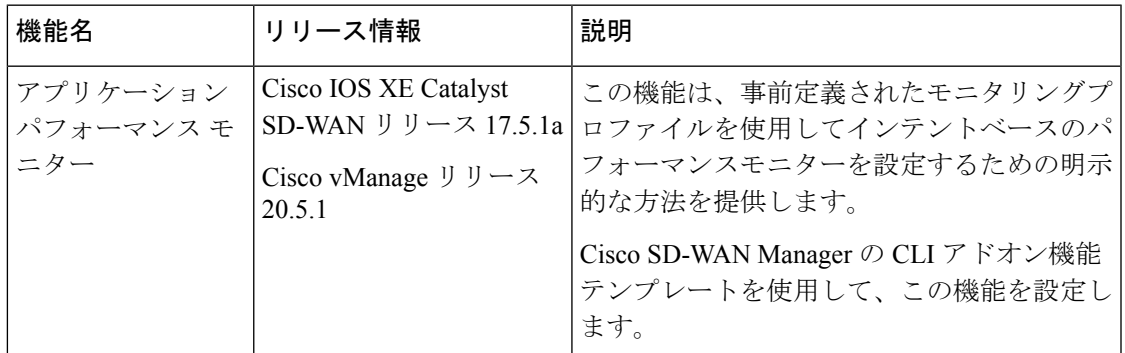

- アプリケーション パフォーマンス モニターの概要 (2 ページ)
- 制限事項と制約事項 (4 ページ)
- アプリケーション パフォーマンス モニターの設定 (4 ページ)
- パフォーマンスモニタリング設定の確認 (5 ページ)

## アプリケーション パフォーマンス モニターの概要

アプリケーション パフォーマンス モニター機能は、インテントベースのパフォーマンスモニ ターを設定できる、簡素化されたフレームワークです。この機能を使用すると、クライアント セグメント、ネットワークセグメント、サーバーセグメントでフィルタリングされたエンド ツーエンドのアプリケーションパフォーマンスをリアルタイムで表示できます。この情報は、 アプリケーションのパフォーマンスを最適化するのに役立ちます。

アプリケーション パフォーマンス モニターは、特定のトラフィックの評価指標を収集するの に使用される、事前定義された設定です。

## アプリケーション パフォーマンス モニタリングの主なコンセプト

モニタリングプロファイル:プロファイルは、コンテキストに対して有効または無効にするこ とができる、事前定義された一連のトラフィックモニターです。この機能の一部として sdwan-performance プロファイルが強化され、Cisco Catalyst SD-WAN トンネルインターフェイ スを通過するトラフィックをモニタリングするためのアプリケーション応答時間 (ART) とメ ディアモニターが含まれるようになりました。sdwan-performanceプロファイルには、インテン トに基づいてトラフィックをフィルタリングする専用ポリシーがあります。

sdwan-performanceプロファイルを選択すると、関連する設定が自動的に生成および適用されま す。

**コンテキスト**: インターフェイスの入力トラフィックと出力トラフィックの両方にアタッチさ れるパフォーマンス モニター ポリシー マップに相当します。コンテキストには、有効にする 必要があるトラフィックモニターに関する情報が含まれます。インターフェイスにコンテキス トがアタッチされると、入力トラフィックと出力トラフィックにそれぞれ1つずつ、合計2つ のポリシーマップが作成されます。トラフィックモニターで指定されている方向に基づいてポ リシーマップがアタッチされると、トラフィックのモニターが開始されます。

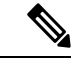

コンテキストは複数のインターフェイスにアタッチできます。1つのインターフェイスにアタッ チできるコンテキストは1つだけです。コンテキストは、インターフェイスにアタッチしてい ない場合にのみ変更できます。 (注)

トラフィックモニタリング仕様:分類とサンプラーを使用して、評価指標をフィルタリングす ることを選択できます。

- •分類 : 指定されたアプリケーションについてモニターする必要があるトラフィックを定義 するフィルタです。このフィルタがモニターする必要があるのは特定のアプリケーション のパフォーマンスのみであるため、デバイスおよびパフォーマンスコレクタの負荷を軽減 します。
- サンプラー:すべてのフローではなく、指定されたサンプリングレートに基づいて、ラン ダムなトラフィックフローをモニターします。有効にすると、トラフィックの規模が大き い場合のスケーリングやパフォーマンスへの影響が軽減されます。

#### 機能と利点

- TCPフローのARTをモニターできます。モニターできるパラメータには、サーバーのネッ トワーク遅延、クライアントのネットワーク遅延、アプリケーション遅延があります。
- Real-time Transport Protocol(RTP)のオーディオおよびビデオトラフィックのジッターを モニターできます。
- パフォーマンスモニターと一致するすべてのフローについて、入力インターフェイスと出 力インターフェイス、ローカル TLOC とリモート TLOC に関する情報を収集できます。
- パフォーマンスモニターは、CLI コマンドを使用して、すべての WAN トンネルインター フェイスまたは特定の WAN トンネルインターフェイスで設定できます。
- グローバル パフォーマンス サンプラーがサポートされています。サンプラーを使用する と、トラフィック全体ではなく、設定されたサンプリングレートに基づいてランダムフ ローをモニターできるため、パフォーマンスとスケーリングのオーバーヘッドが削減され ます。

#### アプリケーション パフォーマンス モニターの仕組み

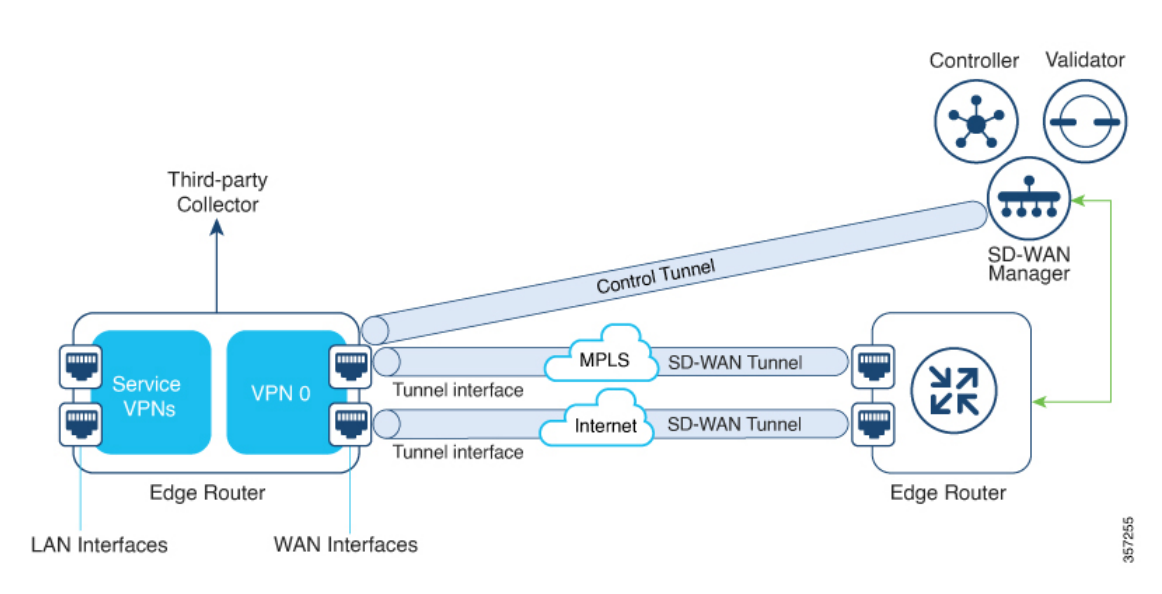

図 **<sup>1</sup> :** パフォーマンスモニタリングのワークフロー

この図では、パフォーマンスモニターがグローバルに(すべてのトンネルインターフェイス に)適用されています。特定のインターフェイスで有効にするオプションもあります。モニタ リング対象は、WAN トンネルインターフェイスで送受信されるトラフィックのパフォーマン スです。収集されたメトリックは、モニタリングプロファイルで開始されたコンテキストで定 義されたエクスポータパラメータに基づいて、定義されたサードパーティコレクタに送信され ます。その後、さまざまなshowコマンドを使用することで、モニタリングしているアプリケー ションまたはメディアの詳細を表示できます。

## 制限事項と制約事項

- パフォーマンスのモニタリングは、IPv4 トラフィックでのみサポートされます。IPv6 ト ラフィックはサポートされていません。
- パフォーマンスモニターがデバイスに適用されると、その設定を変更してデバイスに再適 用することはできません。パフォーマンスモニターの設定を変更するには、次の手順を実 行します。
- **1.** CLI アドオン機能テンプレートまたはデバイス CLI テンプレートを編集して、テンプ レートから **performance monitor apply** コマンドを削除します。デバイス CLI テンプ レートまたは CLI アドオン機能テンプレートがアタッチしているデバイステンプレー トを更新します。
- **2.** CLIアドオン機能テンプレートで**performance monitor context**を編集し、**performance monitor apply**コマンドを使用してパフォーマンスモニターを再度適用します。CLIア ドオン機能テンプレートがアタッチしているデバイステンプレートを更新します。

または、同じモニタリングプロファイルに基づいて新しいコンテキストを設定し、以前の コンテキスト設定を削除します。

• コネクタのイニシエータ値を適切に設定できるようにするには、ポリシーでアプリケー ションの可視性を有効にする必要があります。

## アプリケーション パフォーマンス モニターの設定

アプリケーションパフォーマンスモニターは、グローバル(すべてのWANトンネルインター フェイス)で有効にすることも、特定の WAN トンネルインターフェイスで有効にすることも できます。ART、メディアモニター、またはその両方のパフォーマンスモニタリングを有効に することもできます。

Cisco SD-WAN Manager を使用してアプリケーション パフォーマンス モニタリングを設定する には、CLI [アドオン機能テンプレートを作成し、デバイステンプレートに添付します。](https://www.cisco.com/c/en/us/td/docs/routers/sdwan/configuration/system-interface/ios-xe-17/systems-interfaces-book-xe-sdwan/cli-add-on-feature-template.html#Cisco_Concept.dita_9154fdb5-57a2-41de-ae04-6ad99d7e2f06)

## パフォーマンスモニターのグローバルな有効化

次の例は、sdwan-performanceプロファイルを使用してパフォーマンスモニターのコンテキスト を設定する方法を示しています。この設定により、ART およびメディアのトラフィックメト リックのモニタリングが有効になり、すべての SD-WAN トンネルインターフェイスに設定が 適用されます。ここで、10.0.1.128はサードパーティ製コレクタのIPアドレス、GigabitEthernet9 は送信元インターフェイス、2055 はサードパーティ製コレクタのリスニングポートです。

performance monitor context CISCO-APP-MONITOR profile sdwan-performance exporter destination 10.0.1.128 source GigabitEthernet9 port 2055 traffic-monitor application-response-time traffic-monitor media

! performance monitor apply CISCO-APP-MONITOR sdwan-tunnel

#### 特定のインターフェイスでのパフォーマンスモニターの有効化

次の例は、sdwan-performanceプロファイルを使用してパフォーマンスモニターのコンテキスト を設定する方法を示しています。この設定により、ART およびメディアのトラフィックメト リックのモニタリングが有効になり、特定のトンネルインターフェイス(この場合はTunnel1) に適用されます。ここで、10.0.1.128はサードパーティ製コレクタのIPアドレス、GigabitEthernet9 は送信元インターフェイス、2055 はサードパーティ製コレクタのリスニングポートです。

```
performance monitor context CISCO-APP-MONITOR profile sdwan-performance
exporter destination 10.0.1.128 source GigabitEthernet9 port 2055
traffic-monitor application-response-time
traffic-monitor media
!
interface Tunnel1
performance monitor context CISCO-APP-MONITOR
```
## 追加のモニタリングフィルタとサンプリングレートの指定

特定のタイプのトラフィックをモニタできるようにする例を次に示します。この場合、rtp-audio の一致プロトコルは match-audio という名前のクラスマップで定義されます。このクラスは **traffic-monitor media class-and** *mmatch-audio* で参照されるため、rtp-audio トラフィックが具体 的にモニタリングされます。別の方法として、**class-and** キーワードを使用することもできま す。このような場合、カスタマイズされたクラスマップは、sdwan-performanceプロファイルを 有効にすると自動的に作成されるデフォルトのクラスマップを置き換えます。

この例では、パフォーマンスモニターはグローバルに適用されます。つまり、すべての Cisco Catalyst SD-WANトンネルインターフェイスに適用されます。サンプリングレート 10 は、10 個のフローのうち1個がモニタリングされることを示します。サンプリングレート100は、100 個のフローのうち 1 個がモニターされることを示します。

```
class-map match-any match-audio
match protocol rtp-audio
!
performance monitor context CISCO-APP-MONITOR profile sdwan-performancekeyword
exporter destination 10.75.212.84 source GigabitEthernet0/0/0 port 2055
traffic-monitor application-response-time
traffic-monitor media class-and (or class-replace) match-audio
!
performance monitor apply CISCO-APP-MONITOR sdwan-tunnel
performance monitor sampling-rate 10
```
## パフォーマンスモニタリング設定の確認

## パフォーマンスモニタリング設定に関する概要の表示

以下は、有効になっているトラフィックモニタリングと、それらが適用されているインター フェイスに関する情報を示したサンプル出力です。

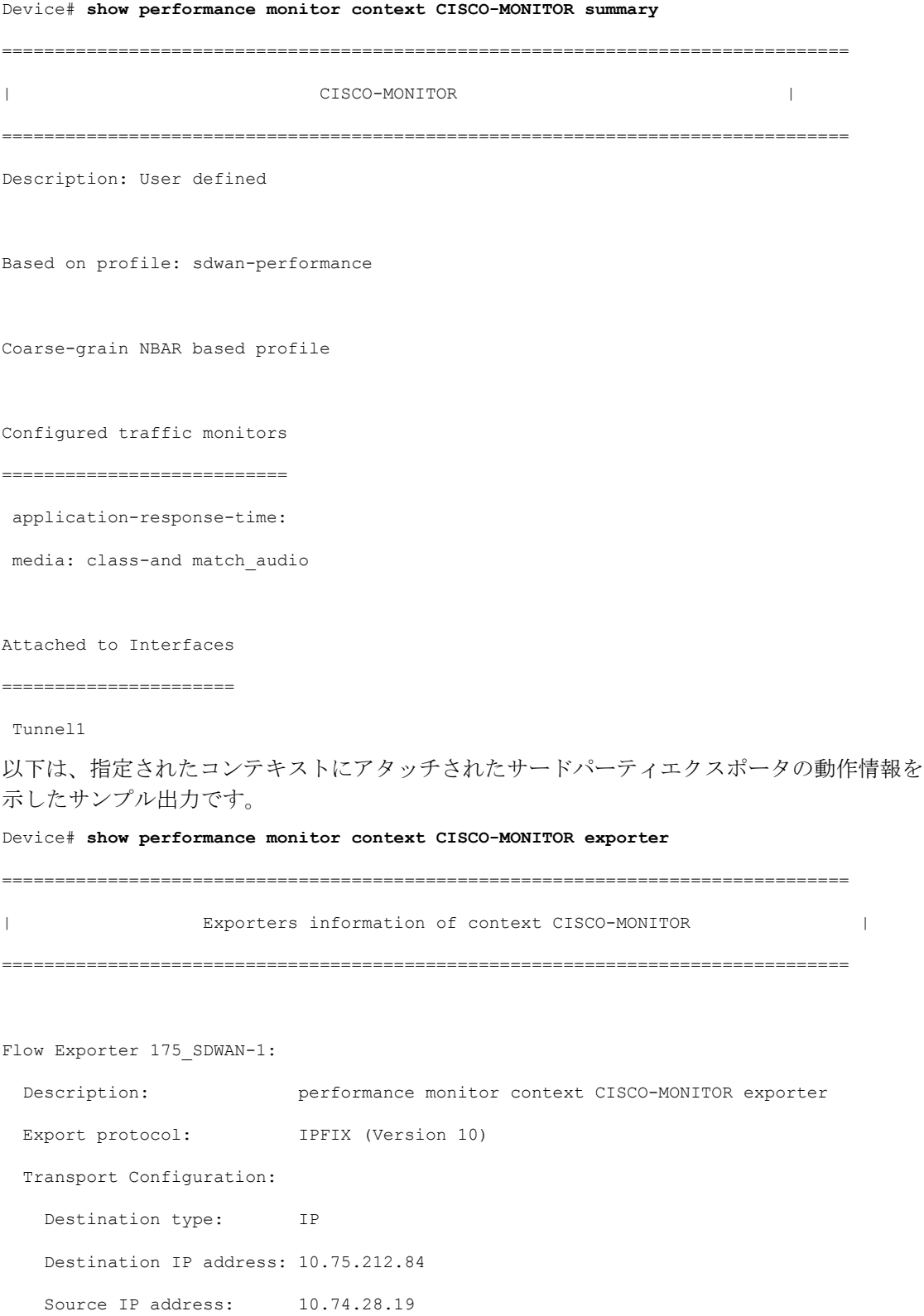

Source Interface: GigabitEthernet0/0/0

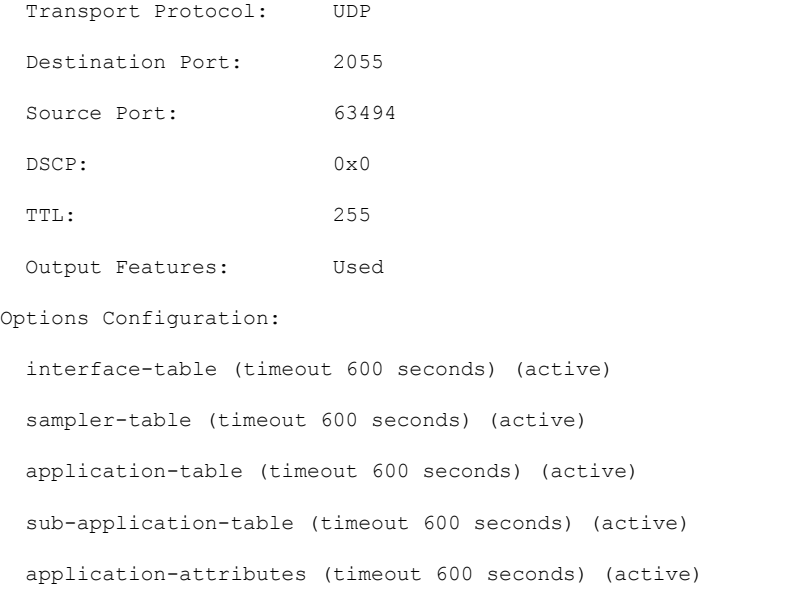

tunnel-tloc-table (timeout 600 seconds) (active)

#### Flow Exporter 175\_SDWAN-1:

Packet send statistics (last cleared 04:13:19 ago):

Successfully sent: 10270 (13709142 bytes)

#### Client send statistics:

Client: Option options interface-table

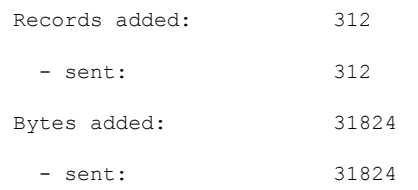

Client: Option options sampler-table

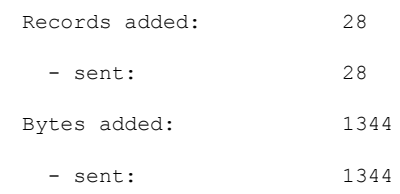

Client: Option options application-name

Records added: 38766

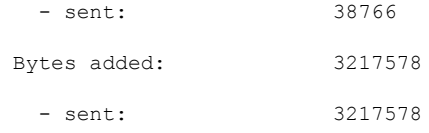

#### Client: Option sub-application-table

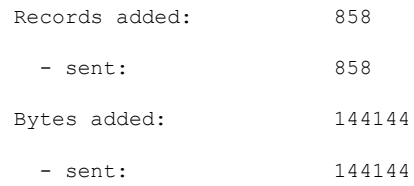

#### Client: Option options application-attributes

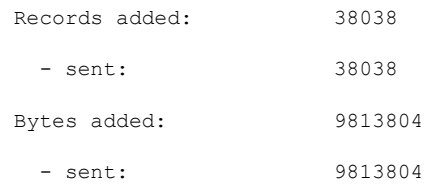

#### Client: Option options tunnel-tloc-table

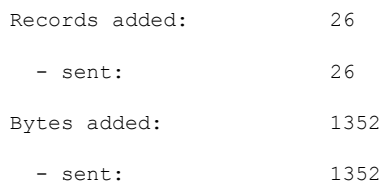

#### Client: MMA EXPORTER GROUP MMA-EXP-1

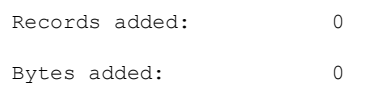

## Client: Flow Monitor 175\_SDWAN-art\_ipv4 Records added: 0

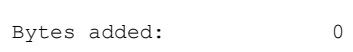

詳細については、「show [performance](https://www.cisco.com/c/en/us/td/docs/routers/sdwan/command/iosxe/qualified-cli-command-reference-guide/m-troubleshooting-commands.html#Cisco_Command_Page.dita_5f25f8d1-1007-4b9e-aa5c-dcc12759ef1e) monitor context」 コマンドページを参照してください。

## フローレコードキャッシュの表示

次の出力例は、指定したモニター(この場合は CISCO-MONITOR-art\_ipv4)のフローレコード キャッシュを示しています。

Device# **show performance monitor cache**

Monitor: CISCO-MONITOR

Data Collection Monitor:

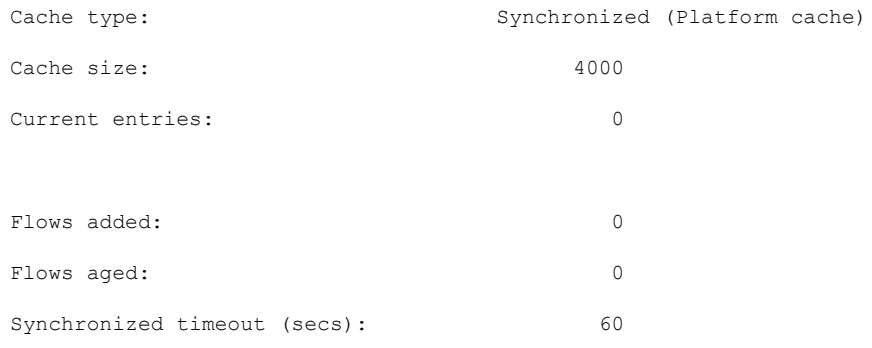

Monitor: CISCO-MONITOR-art\_ipv4

Data Collection Monitor:

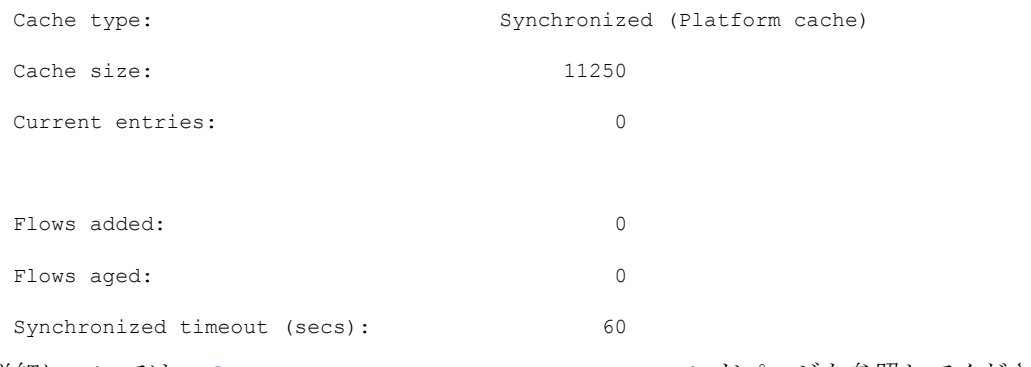

詳細については、「show [performance](https://www.cisco.com/c/en/us/td/docs/routers/sdwan/command/iosxe/qualified-cli-command-reference-guide/m-troubleshooting-commands.html#Cisco_Command_Page.dita_30f50d82-b7a0-440a-933c-42dc563d22a4) monitor cache」 コマンドページを参照してください。

## パフォーマンス モニター テンプレートの表示

次の出力例は、指定したモニターのフロー エクスポータ テンプレート情報を示しています。

#### Device# **show flow exporter CISCO-MONITOR templates**

Flow Exporter CISCO-MONITOR:

Client: Option options sampler-table

Exporter Format: IPFIX (Version 10)

Template ID : 257

Source ID : 6

Record Size : 48

Template layout

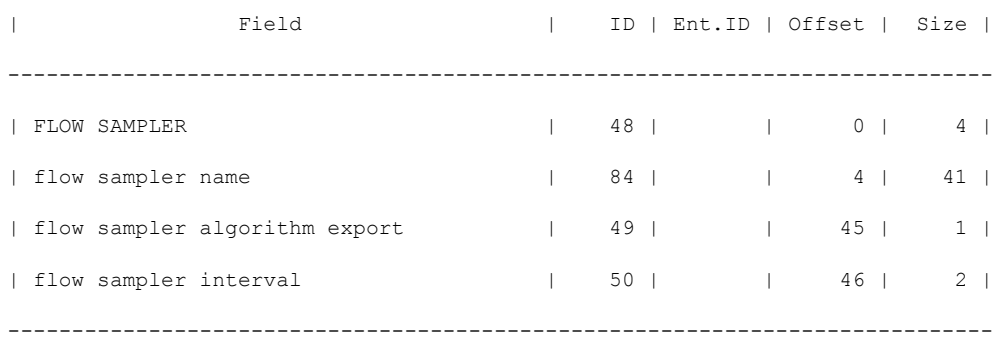

Client: Option options application-name Exporter Format: IPFIX (Version 10) Template ID : 258 Source ID : 6 Record Size : 83 Template layout

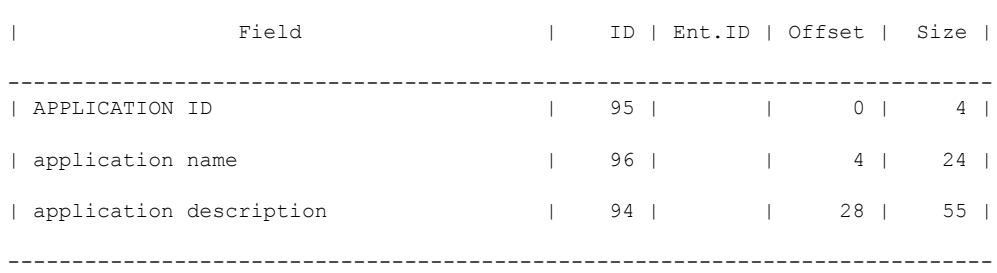

```
Client: Option sub-application-table
Exporter Format: IPFIX (Version 10)
Template ID : 259
Source ID : 6
Record Size : 168
Template layout
```
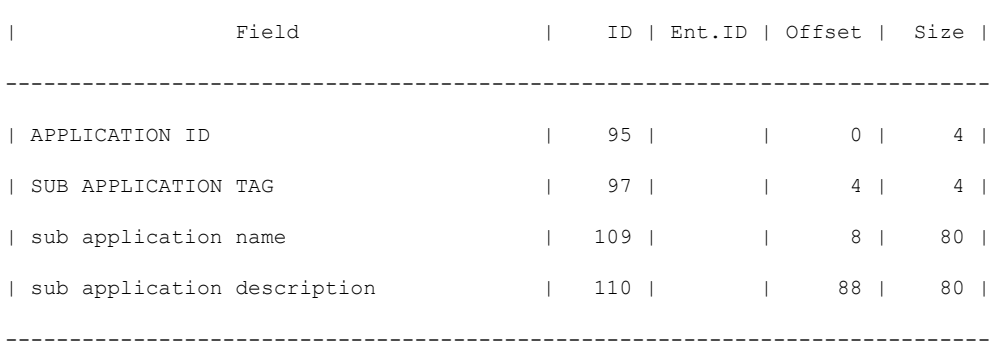

Client: Option options application-attributes

Exporter Format: IPFIX (Version 10)

Template ID : 260 Source ID : 6 Record Size : 258 Template layout

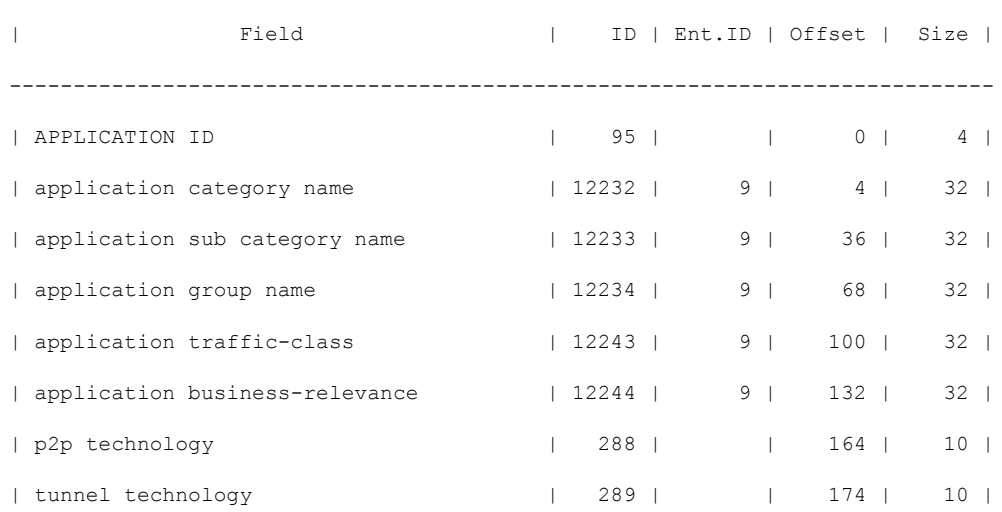

## パフォーマンスモニタリング設定の確認

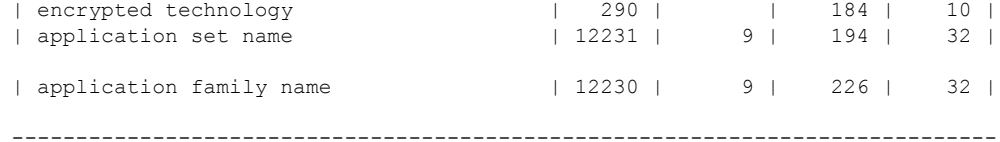

Client: Option options tunnel-tloc-table

Exporter Format: IPFIX (Version 10)

Template ID : 261

Source ID : 6

Record Size : 52

Template layout

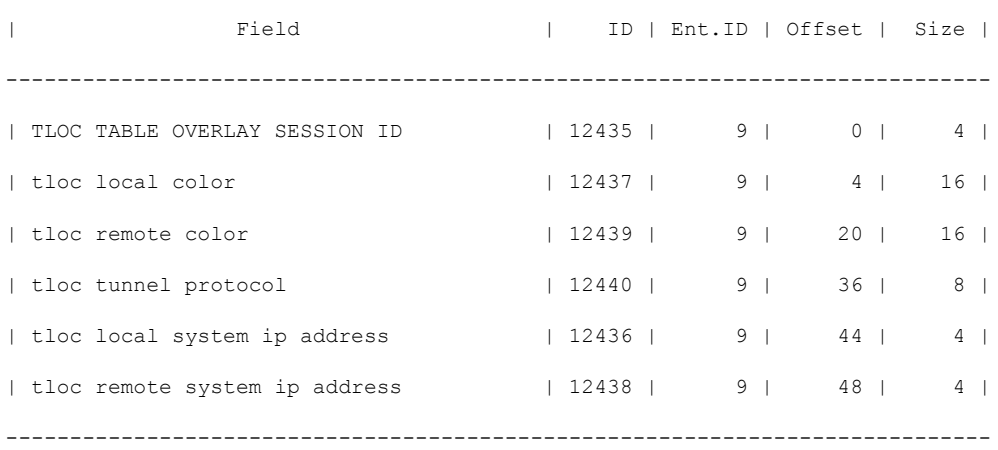

Client: Flow Monitor CISCO-MONITOR-art\_ipv4

Exporter Format: IPFIX (Version 10) Template ID : 0 Source ID : 0 Record Size : 208 Template layout

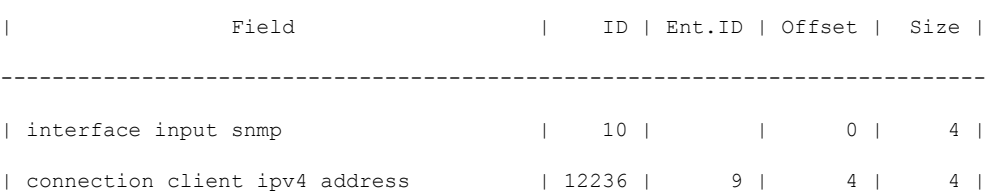

 $\mathcal{L}_\text{max}$ 

Ι

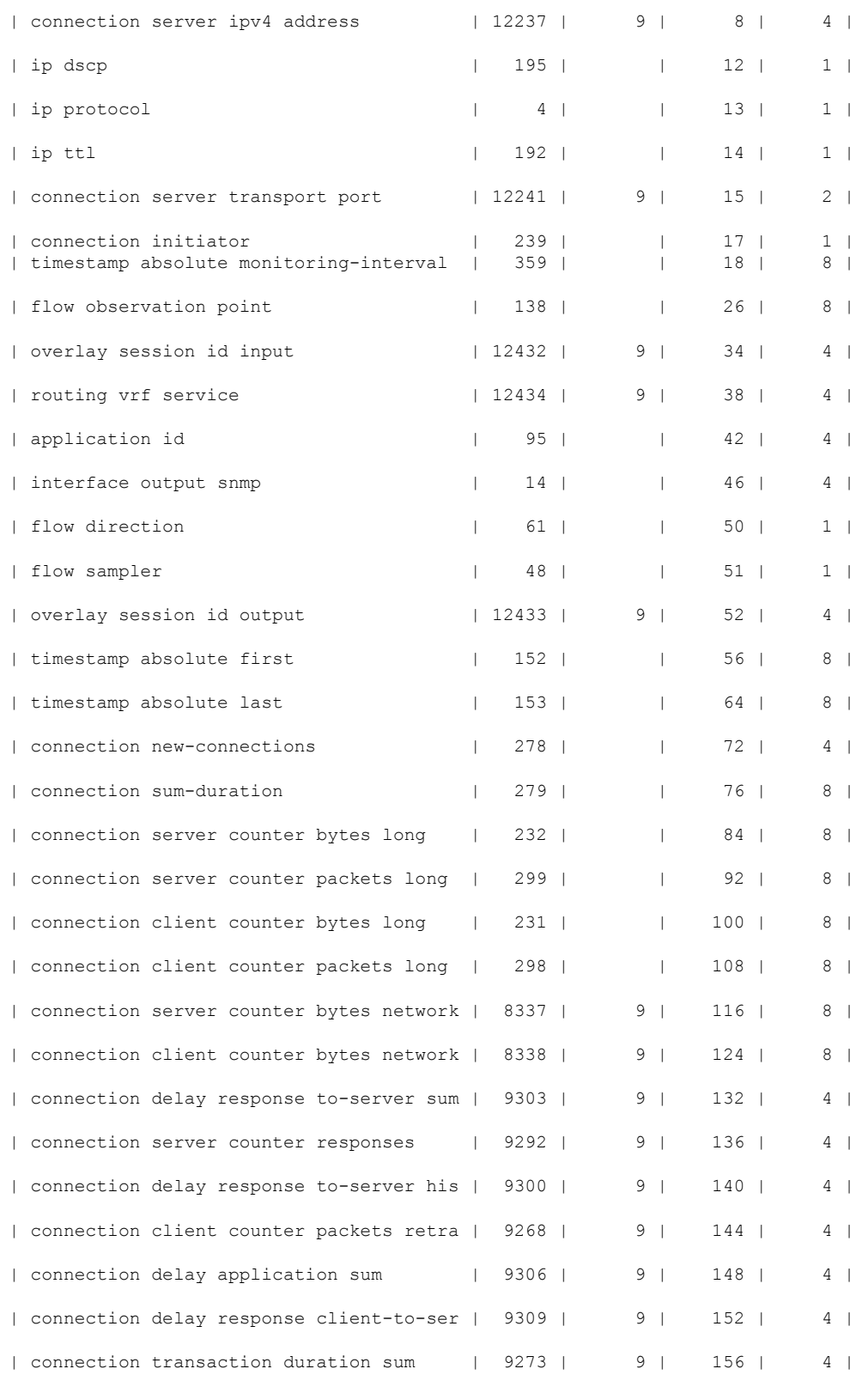

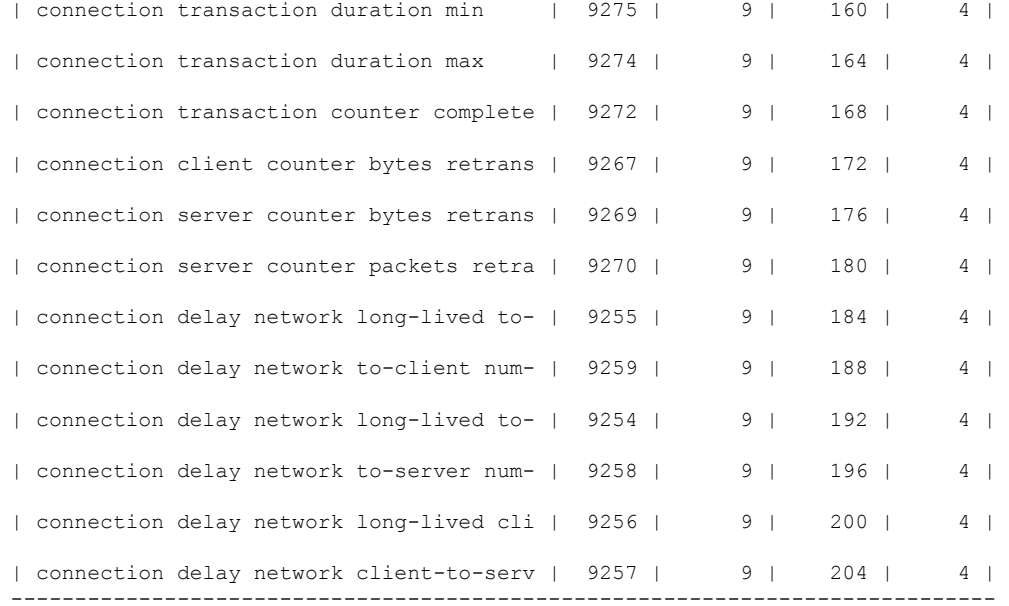

Client: Flow Monitor CISCO-MONITOR-media\_ipv4

```
Exporter Format: IPFIX (Version 10)
Template ID : 0
Source ID : 0
Record Size : 180
Template layout
```
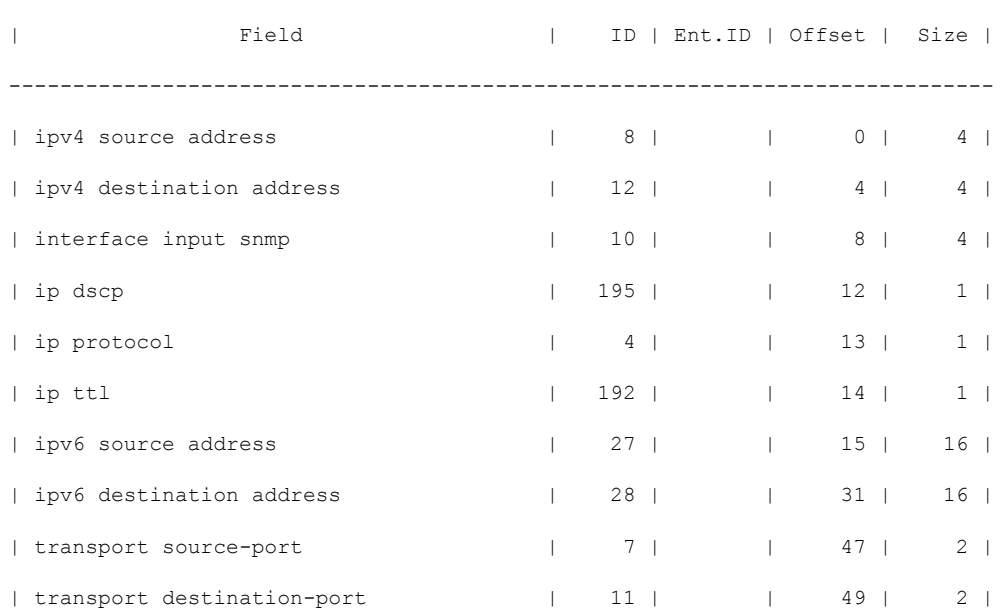

 $\mathcal{L}_\text{max}$ 

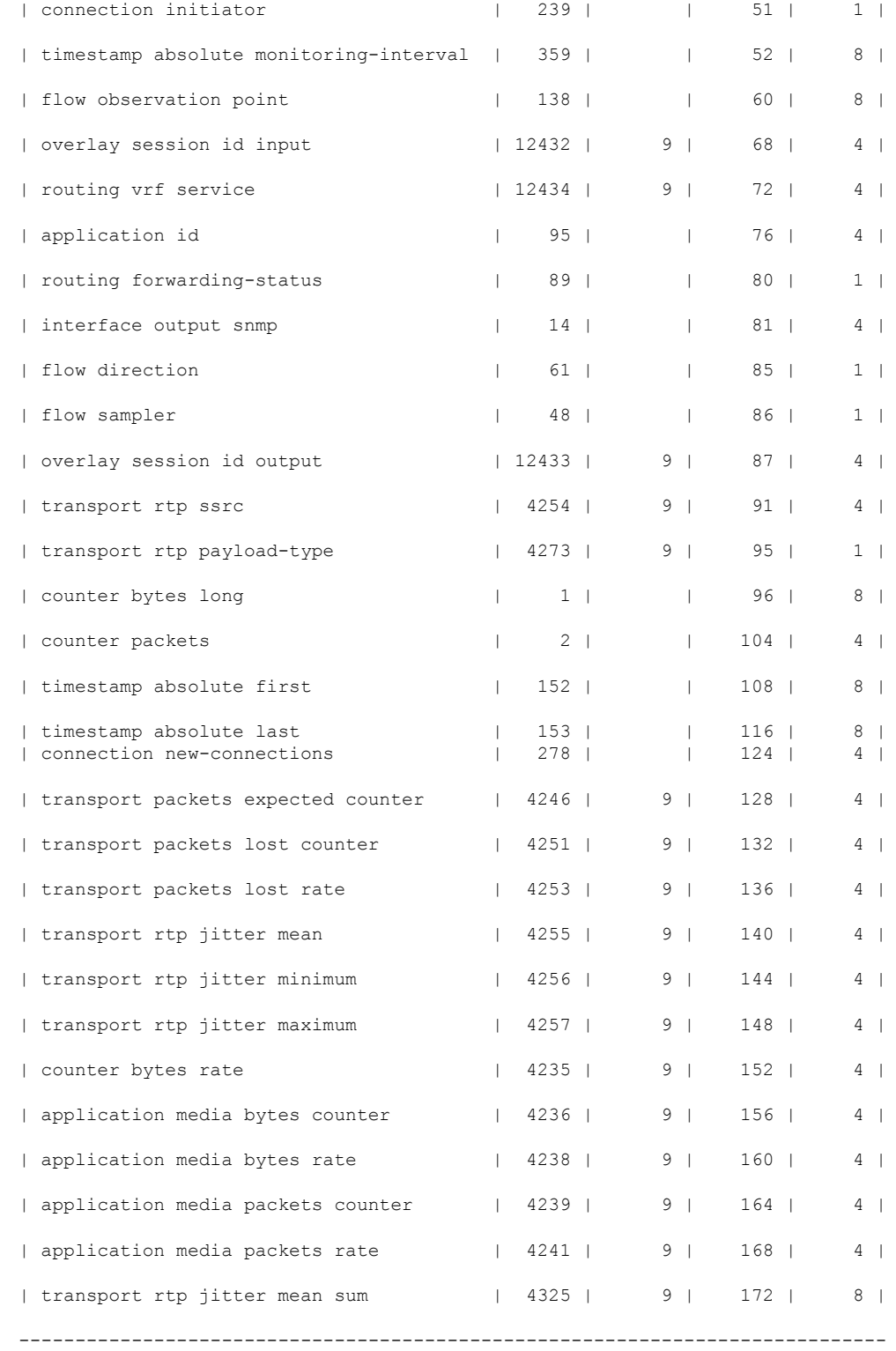

詳細については、「show flow [exporter](https://www.cisco.com/c/en/us/td/docs/routers/sdwan/command/iosxe/qualified-cli-command-reference-guide/m-troubleshooting-commands.html#Cisco_Command_Page.dita_90aaf971-ab6b-4e68-a597-c0347ce88a16)」 コマンドページを参照してください。

 $\overline{\phantom{a}}$ 

I

翻訳について

このドキュメントは、米国シスコ発行ドキュメントの参考和訳です。リンク情報につきましては 、日本語版掲載時点で、英語版にアップデートがあり、リンク先のページが移動/変更されている 場合がありますことをご了承ください。あくまでも参考和訳となりますので、正式な内容につい ては米国サイトのドキュメントを参照ください。